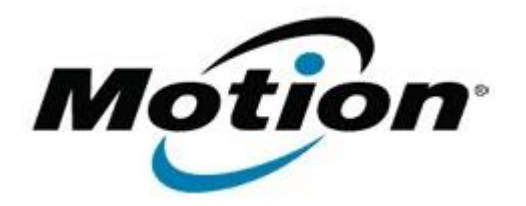

# Motion Computing Software Release Note

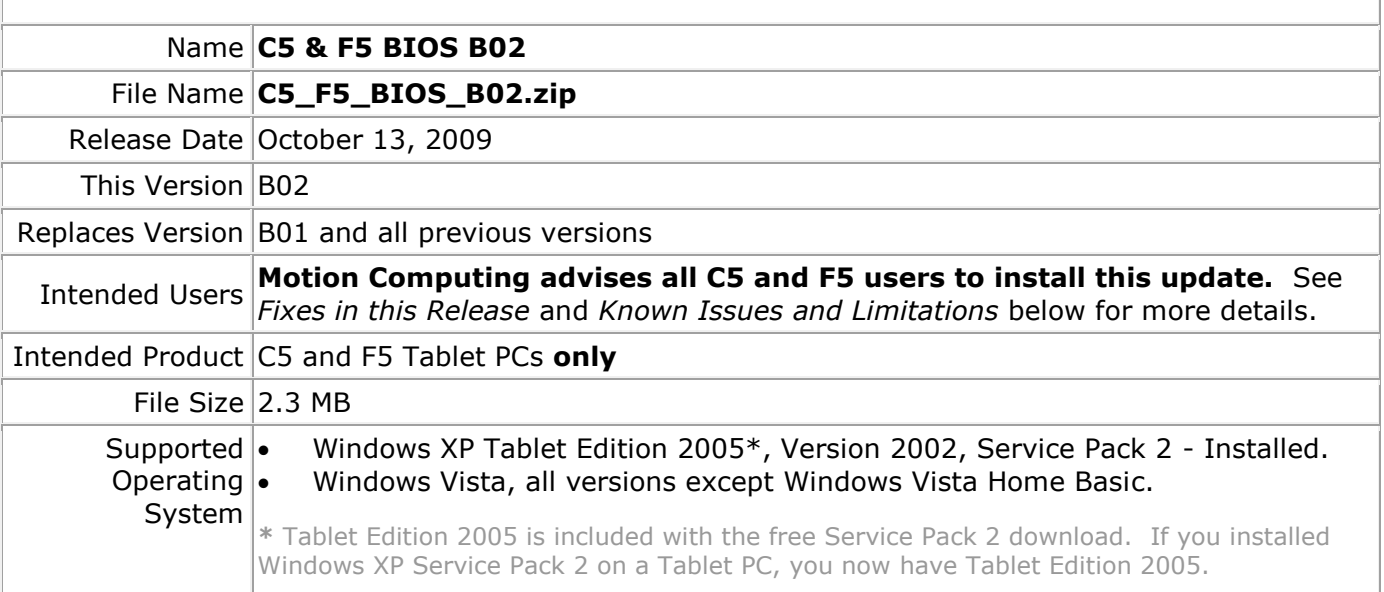

# **Fixes in this Release**

- Change hard disk password algorithm to support variable length serial numbers.
- Add hard disk serial number display to the hard disk password dialog box.
- Enable Intel VT technology to support Microsoft Windows Virtual PC under Windows7.
- Disable Active State Power Management (APSM) function.
- Fix Sierra 8790 WWAN BIOS initialization timing issue.
- Move audio verb table initialization to resolve Microsoft Driver Verifier issue on S3 resume.
- Update Computrace option ROM to enable Win7 support.
- Optimize memory tests to improve BIOS boot time.

#### **Known Issues and Limitations**

If you have a hard drive password set and exit BIOS setup using "Discard Changes" the system may not recognize the drive. A restart or power cycle will resolve the issue.

When running WinPhlash on Vista, WinPhlash may appear unresponsive. WinPhlash will continue to run and complete the flash operation. Please do not attempt to exit or cancel the application. Allow ample time for WinPhlash to complete the BIOS update and shutdown your tablet.

### **Installation and Configuration Instructions**

#### **To install the B02 BIOS update:**

- 1. Download the BIOS B02 file (C5\_F5\_BIOS\_B02.zip) and save it to a directory of your choice.
- 2. Unzip the file to a location on your local drive.
- 3. Double-click *Motion BIOS B02.exe* and follow the prompts. Note: Ensure the tablet is using AC power before opening the file.
- 4. The update process may take some time. Do not manually power-off the tablet during the update.
- 5. The tablet will automatically shut down after installing the BIOS.

# **Licensing**

Refer to your applicable end-user licensing agreement for usage terms.